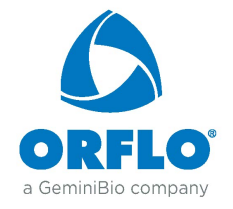

## **Requirements:**

These instructions apply to updating the Moxi V OS/Firmware (to version 2.14) using a computer with a USB port (any OS). Please contact Orflo Technical Support (Tech support@orflo.com, 855-879-6694, option 1) for any technical inquiries.

# **Notable improvements in v2.14 (vs. 2.13)**

- Fixed super-user app bug
- Enabled Type  $M + (MXC040)$  tip type

# **Notable improvements in v2.13 (vs. 2.12)**

- Fixed cell QC app pre-/post- save minor discrepancies
- CAR-T and PBMC Apps post-save scaling fix
- 21 CFR Part 11, (factory) admin-reset fix
- Updated Cell QC Batch .csv summary file to include Live and Dead cells stats (conc., size, volume)
- Incorporated crash-log file analysis to optimize code, making the likelihood of system crashes even rarer.
- Fixed "erase disk" functionality
- Other misc. bug fixes
- •

## **Notable improvements in v2.12 (vs. 2.11)**

- Implementation of 21 CFR, Part 11 electronic signature functionality (requires separate license/activation to enable this functionality)
- $\bullet$  Other misc. bug fixes.

## **Notable improvements in v2.11**

- Fix to filename auto-generation to speed it up. Had potential to cause system shutdown due to time out.
- Other misc. bug fixes

# **Upgrade Instructions:**

- 1. Download the "MoxiV\_Firmware\_v2.14.zip" file for the Moxi V from the download page. If you haven't already registered your system, a brief registration process is required. If you had already registered, you should be able to find the direct link in your email acknowledgement.
- 2. Unzip the files on the computer to be used for updating your Moxi V.
- 3. Plug the Moxi V into your computer (Mac or PC) using the provided USB cable
- 4. Starting with the system powered off, place unit into "Firmware Update" ("Orflo OS Loader") mode by pressing (and releasing) the start button quickly until the "Loader" text appears as the bottom (typically takes 8 quick button presses, stop pressing when the text appears. The loader mode is shown in the image to the right/top.

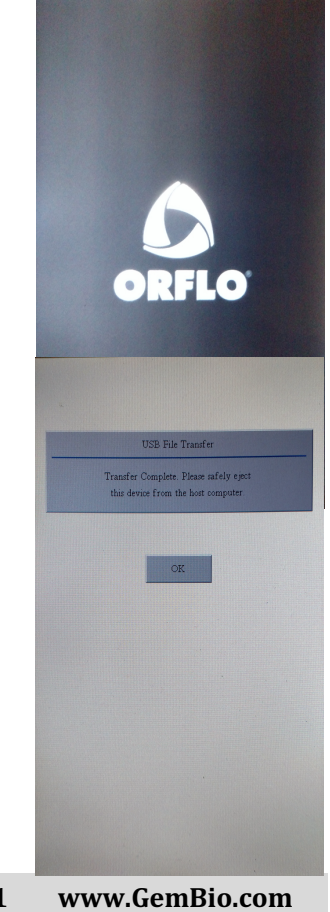

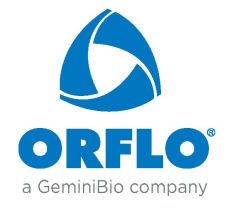

- 5. The Moxi V will appear as an external drive on the computer (look for it in the Windows Explorer as "External Disk"). Drag all of the extracted files (not the folder, copy all the files at once) onto this drive (or copy and paste them) onto the newly mounted Moxi V drive.
- 6. **WAIT FOR ALL FILES TO FINISH COPYING BEFORE PROCEEDING (do not touch the Moxi V screen).**
- 7. Safe-eject the Moxi V drive from your computer.
- 8. The Moxi V screen will have changed to the "USB File Transfer" screen. Touch the "OK" button to start (image on right/bottom). The unit will begin updating each file onto the system and will automatically shut off upon completion. DO NOT attempt to turn off the system prior to completion. If you have any issues, please contact Gemini Bio-Products/ Orflo Technical Support at Tech support@orflo.com or via phone at 855-879-6694.
- 9. At this point, the new firmware should be properly installed. Touch the "Help" Icon and press "Next" three times to confirm the OS version (see image below).

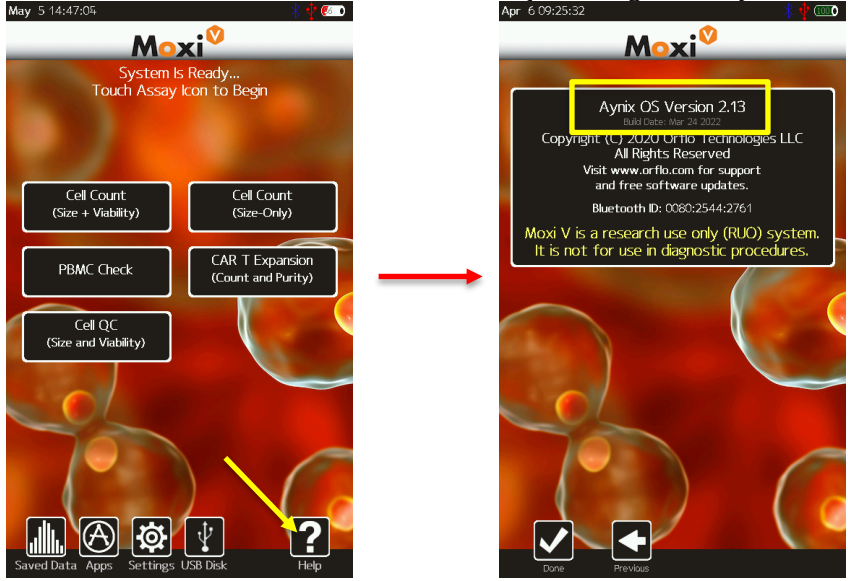

#### **DATA** (uSD) DISK FORMAT (STRONGLY RECOMMENDED, if not already done before)

For optimal performance (i.e. file/image save speed), it is strongly recommended that you format the Moxi V Data  $(\mu SD)$  Disk following the firmware installation. Formatting the disk requires connecting the system to Windows laptop. Briefly:

- 1. Disconnect the system power cable from the AC (wall) adapter and plug that USB 2.0 end into a Windows computer
- 2. Turn on the Moxi V system
- 3. If secure mode is turned on, login as an administrator.
- 4. Touch "USB Disk"
- 5. Touch "Connect"
- 6. Wait for the system to appear as an external drive on your Windows machine. You will see it in your Windows/File Explorer under "Computer" (Example below)

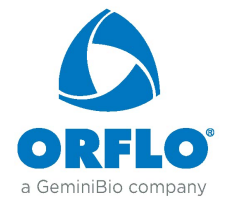

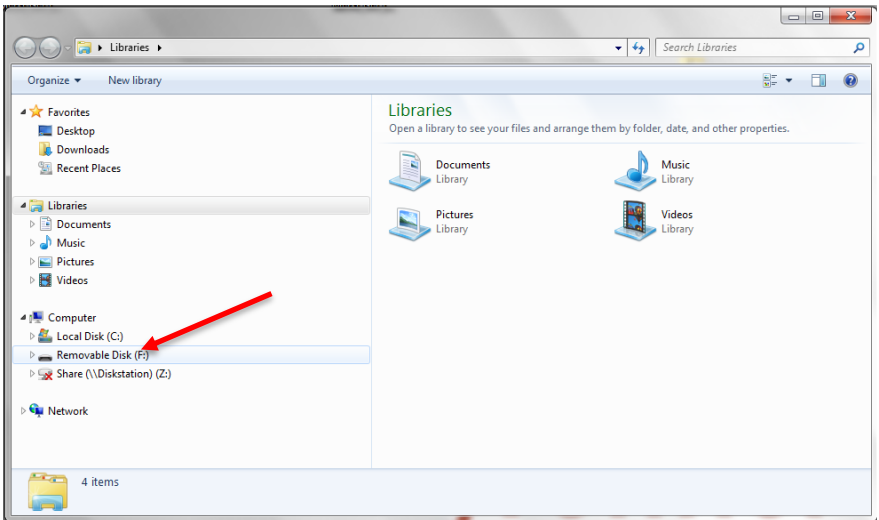

- 7. **BACKUP/COPY** all the data on the disk to the computer. THIS IS CRITICAL AS THE **NEXT STEPS WILL REMOVE ALL DATA FROM THE DEVICE**
- 8. Right click on that drive/device to bring up the options. Select "Format"

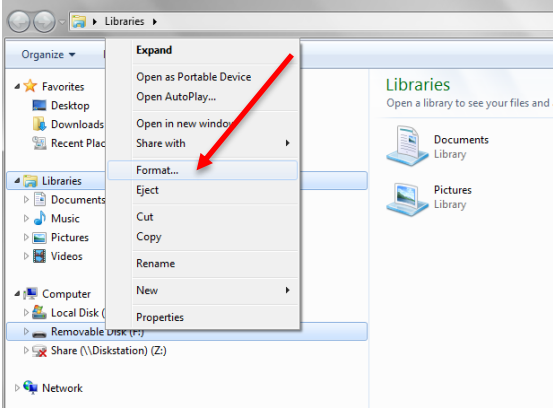

- 9. Select the MAXIMUM available allocation size (either 32kB or 64kB). If the maximum value is already set, the format is not necessary. You can stop here.
- 10.

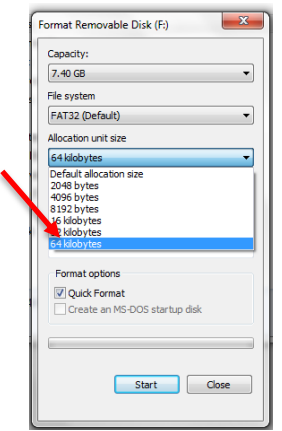

11. Make sure "Quick Format" is checked and type a volume name (e.g. "MoxiV")

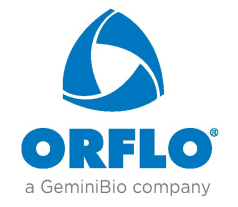

- 12. Select "Start". The format should take less than a minute.
- 13. When complete, safe-eject the disk from your computer.
- 14. Reboot the Moxi V. The system is ready for use. Note: At this point, you can reconnect the Moxi V to the computer to copy the backed up data back to it.

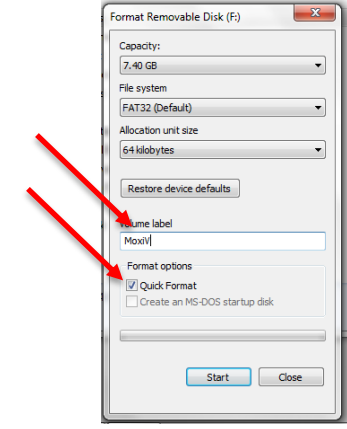